# ww.ccierack.rentals User Guide v1.2 06-Feb-24-Feb-24-Feb-24-Feb-24-Feb-24-Feb-24-Feb-24-Feb-24-Feb-24-Feb-24-F

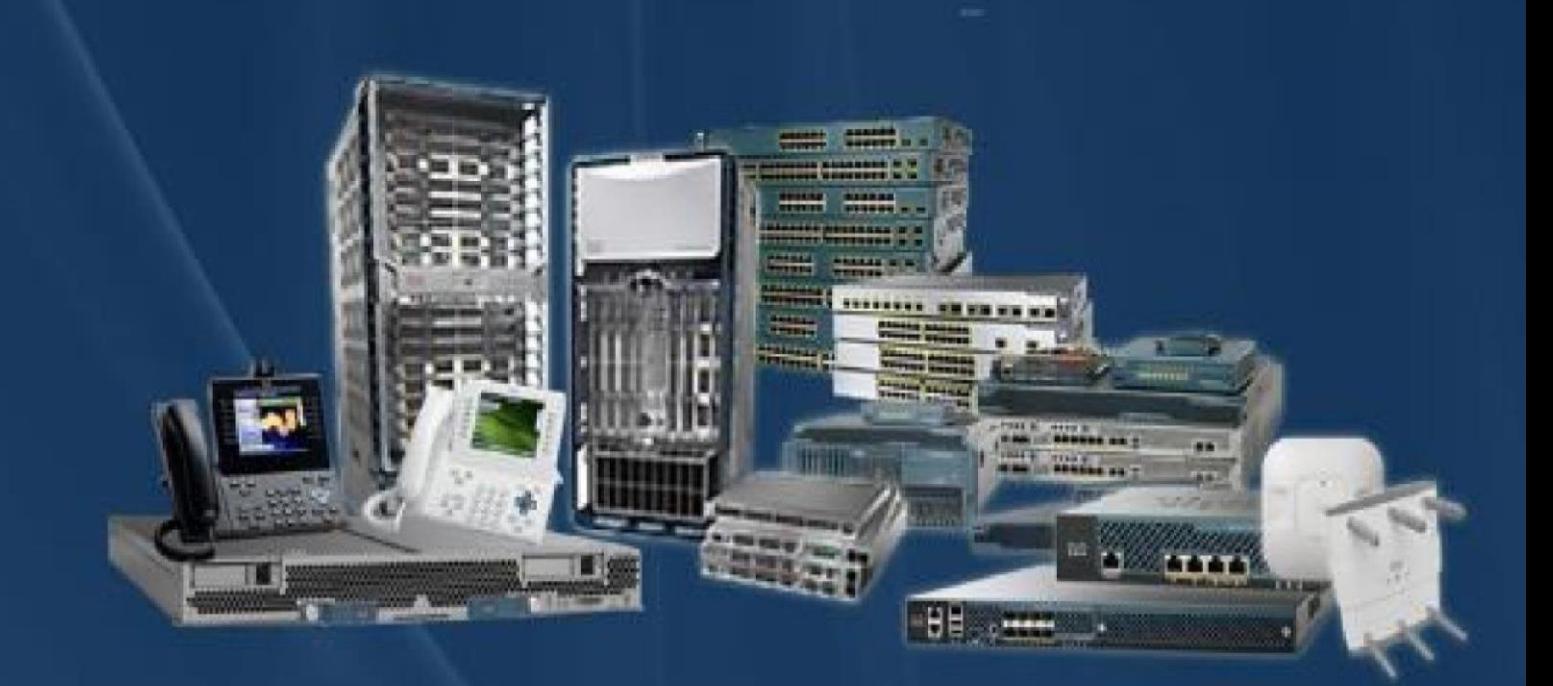

**CCIE Rack Rentals for** Collaboration Security **Wireless** Datacenter **Service Provider** Enterprise Infrastructure

ww.cciorack.rontalc

**USER GUIDE**

# **CCIE ENTERPRISE VER 1.1 WORLD FIRST REAL LAB RACK**

STEP 1: Open a Web Browser And Type www.ccierack.rentals

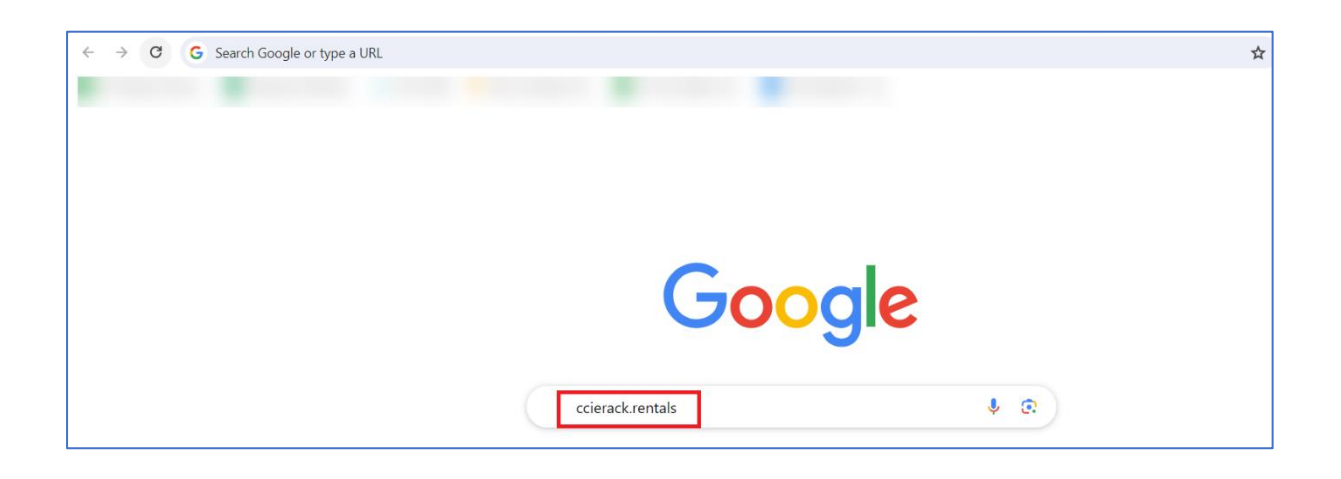

#### STEP 2: Select Your Respective Track

#### Go to "Scheduler"

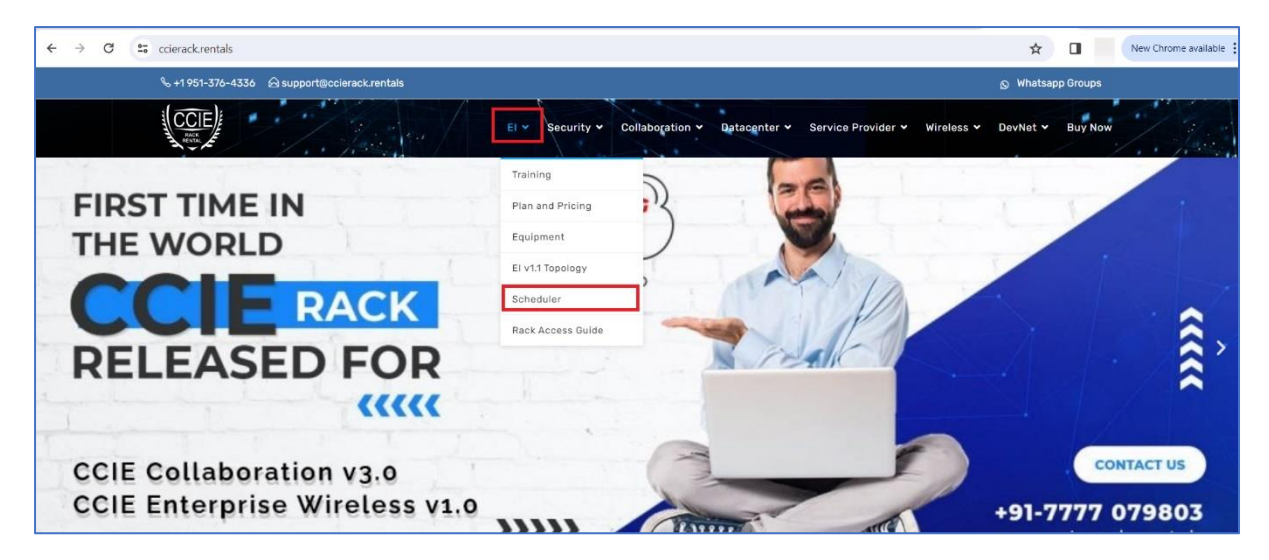

#### STEP 3: Go To Create a New User Account

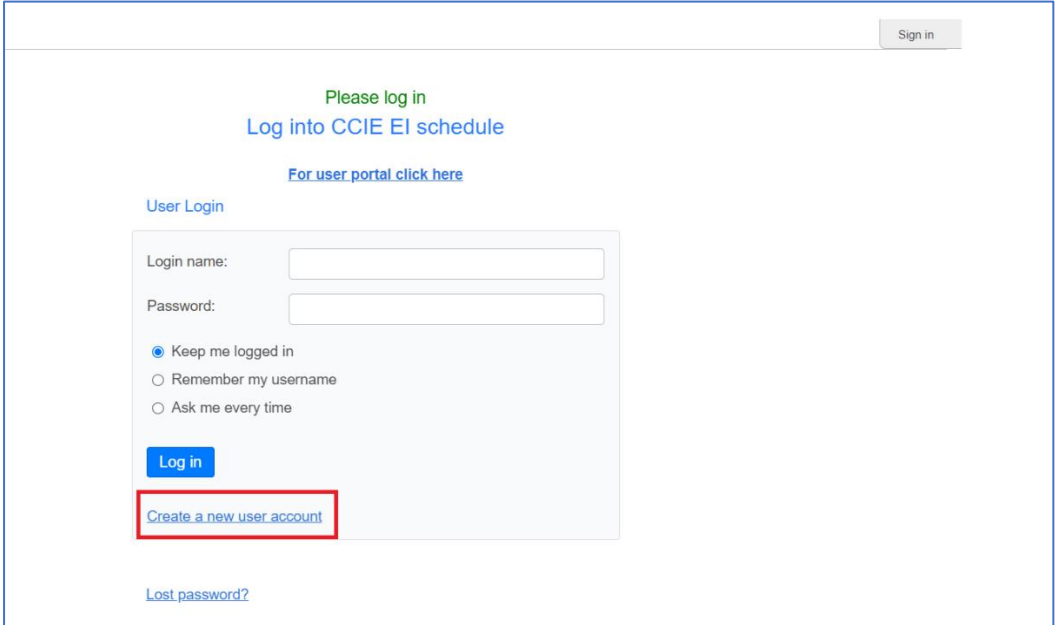

#### STEP 4: Fill Your All Details

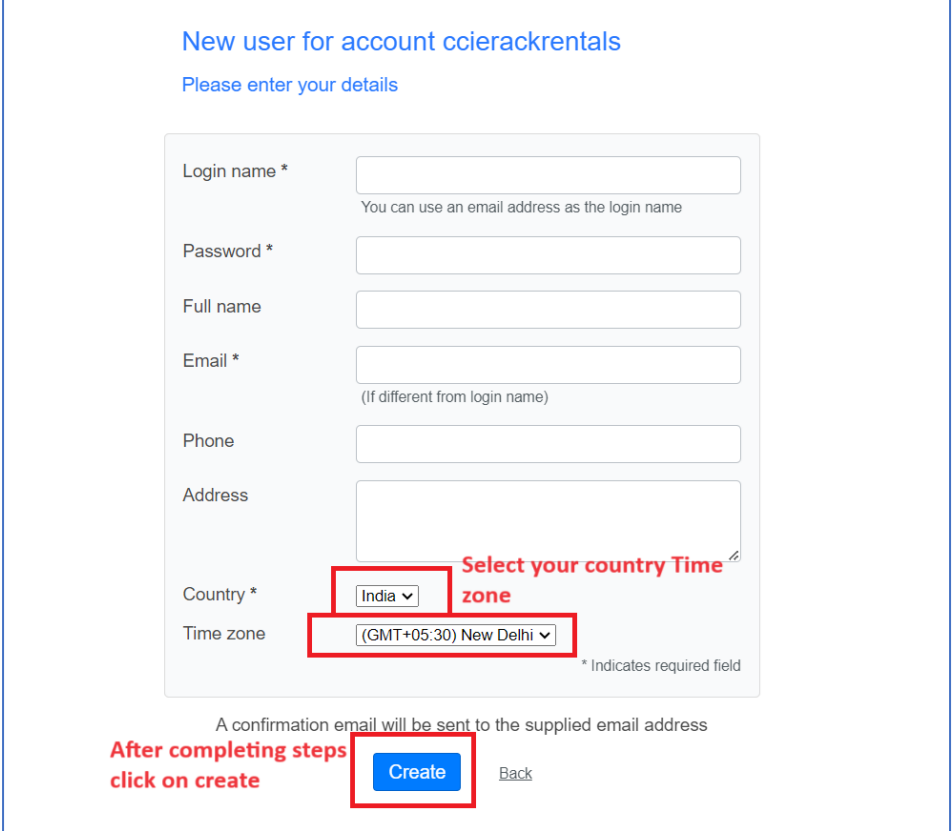

STEP 5: Go to your mail and in See your login details that you will receive from us.

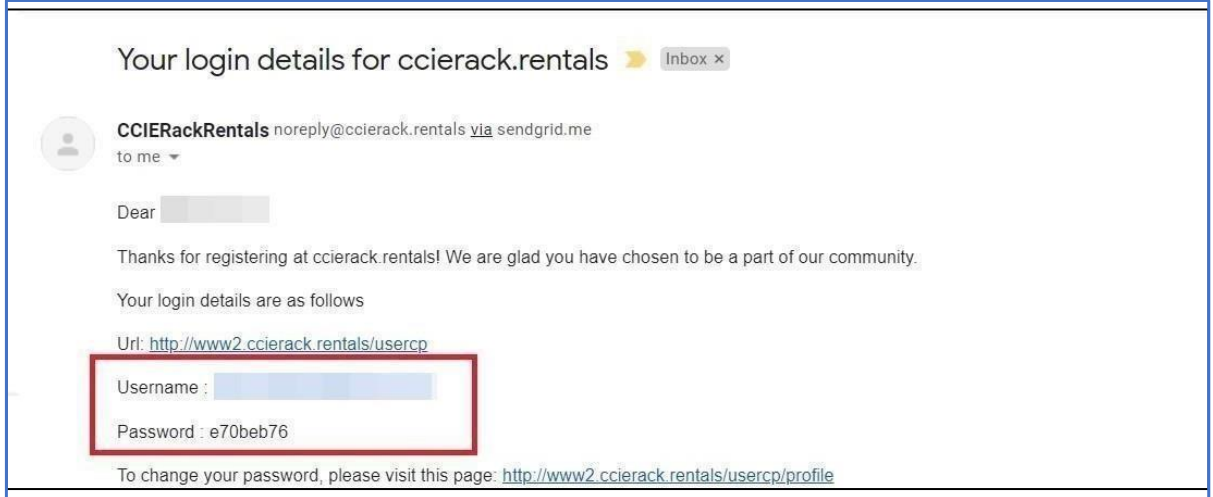

#### STEP 6: Go to Login and enter your Login name and Password and click on Login

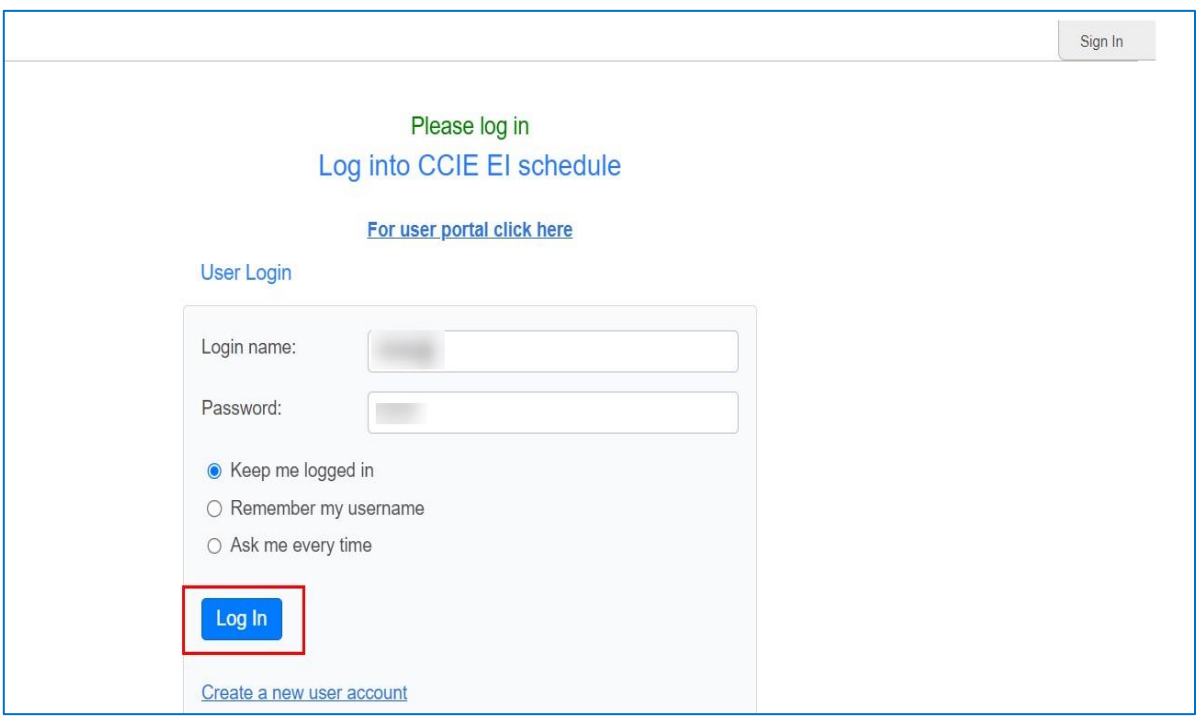

**Note: If not received mail click on "Didn't get the mail"**

[www.ccierack.rentals](http://www.ccierack.rentals/) User Guide v1.2 06-Feb-24

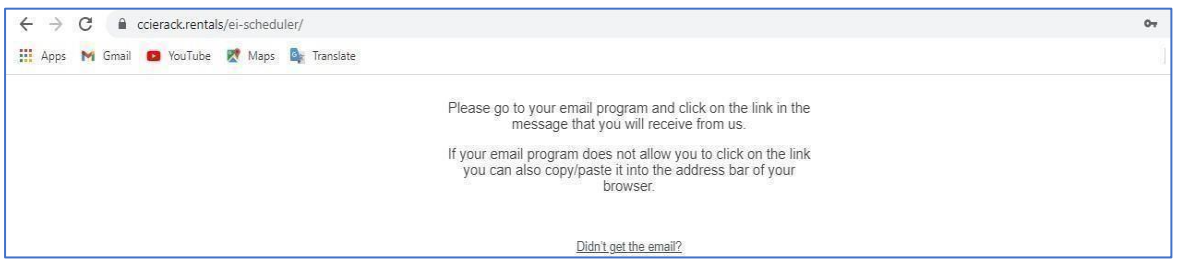

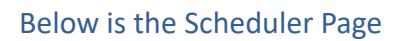

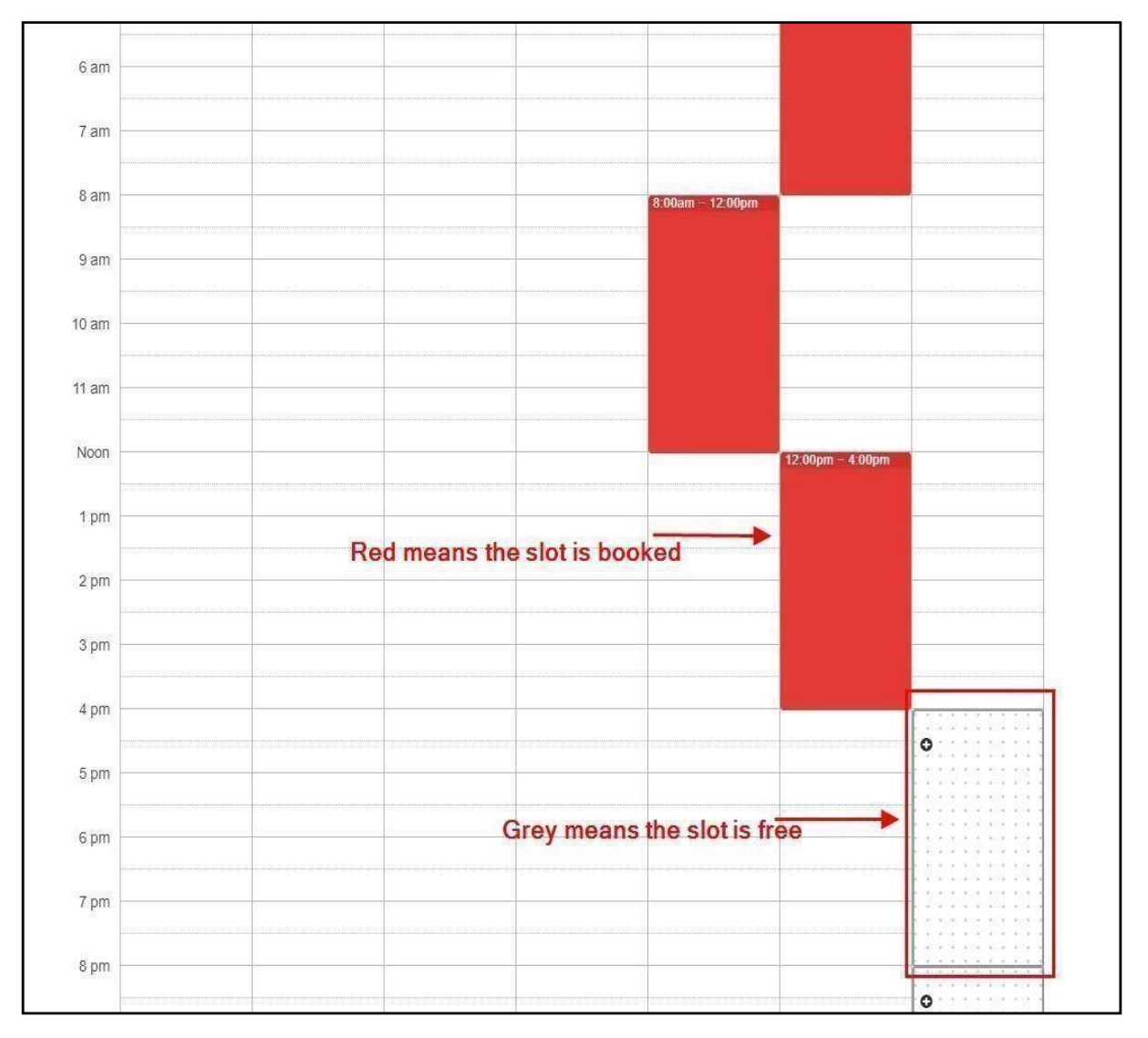

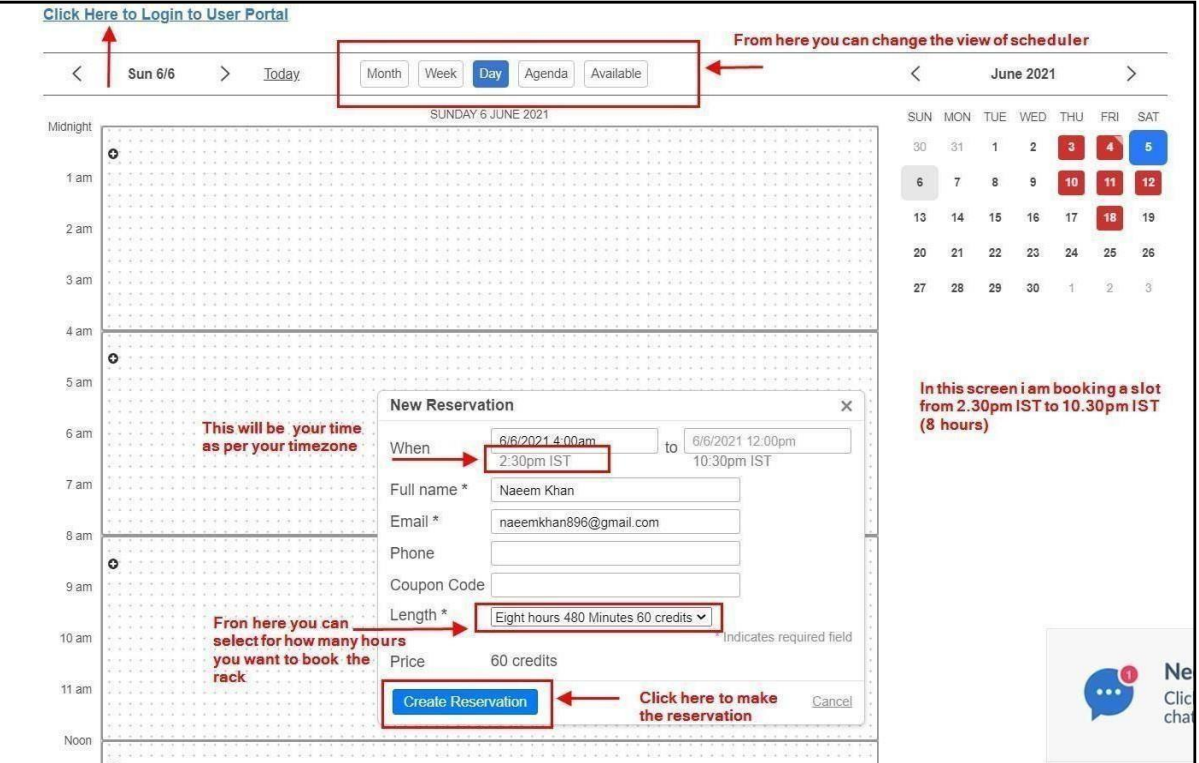

From above screen you can see how to book the RACK

After Creating reservation click on "Click here to Login to User Portal"

Important Note: Until and unless, you won't reserve the rack you will not able to create the User Portal Membership Kindly note: Scheduler account is different than User portal account.

#### **You have to create new user portal account**

#### On the User portal Create an account if you don't have

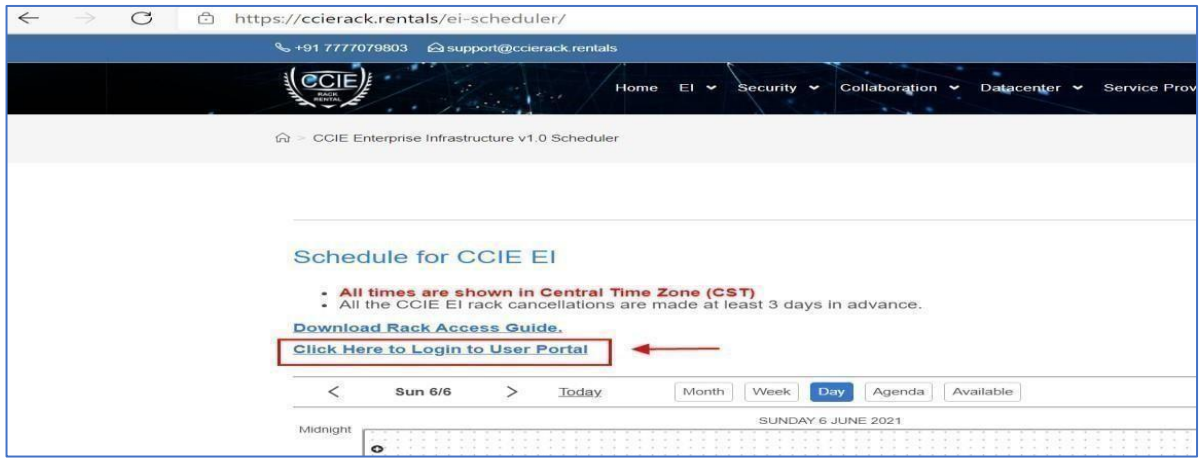

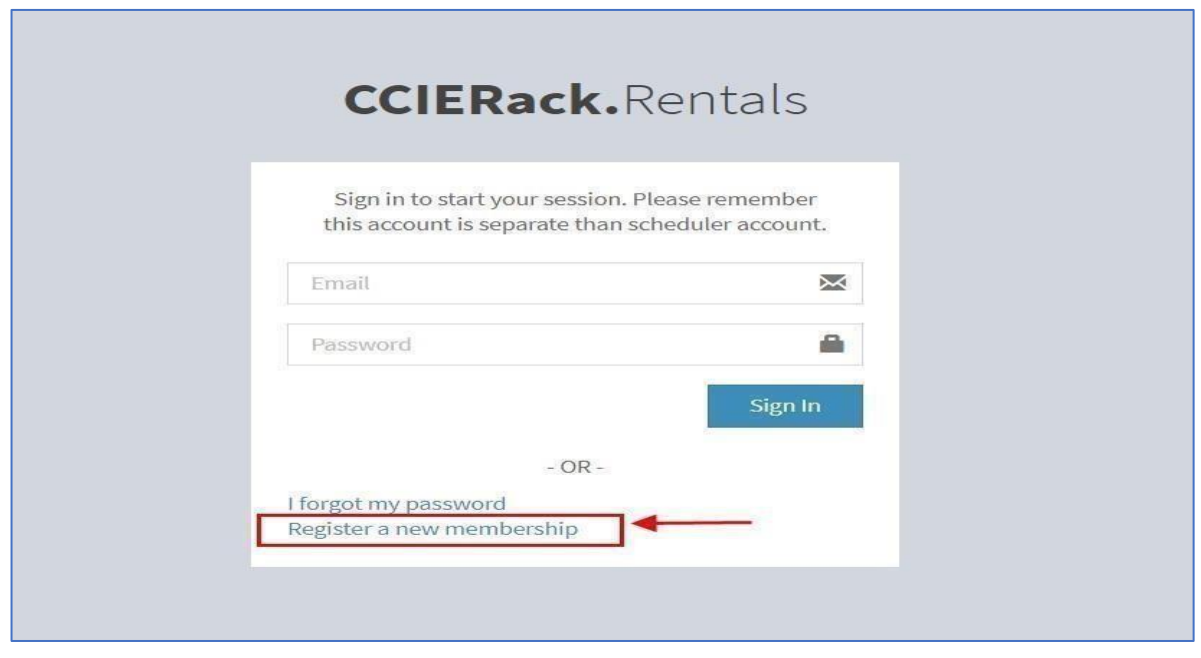

Once you create a "New Membership" then come to the above page again and Sign in with your details you can see your reservations and login details for the rack after you sign in

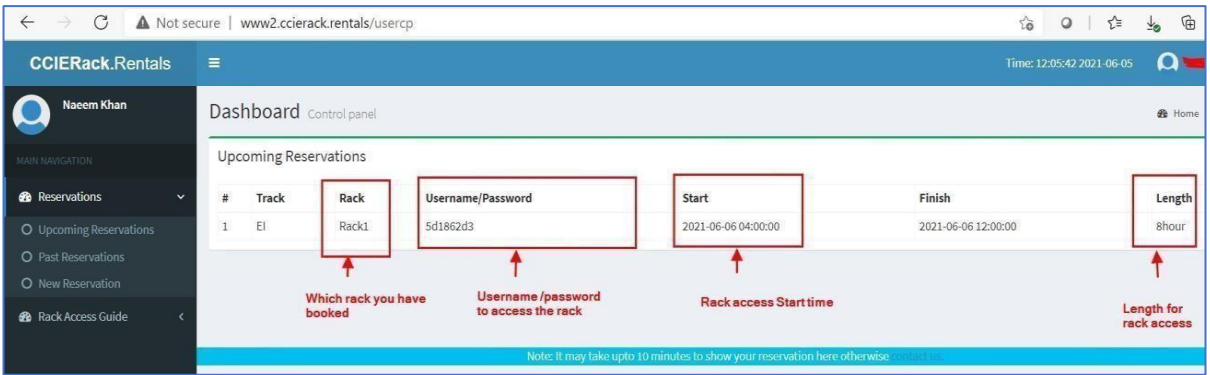

Now to access the rack on your scheduled time please follow below steps:

STEP 1: In browser type a URL

#### URL for Rack

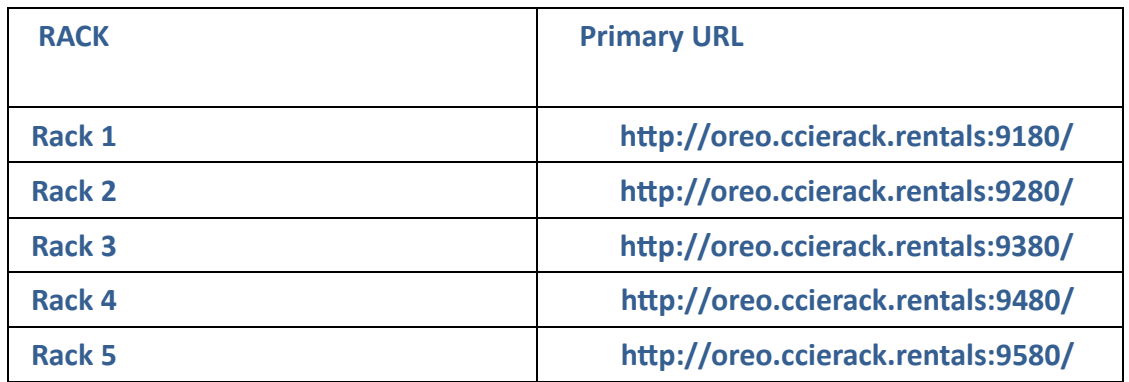

#### STEP 2: Once you open the above link you will be asked for Username/Password

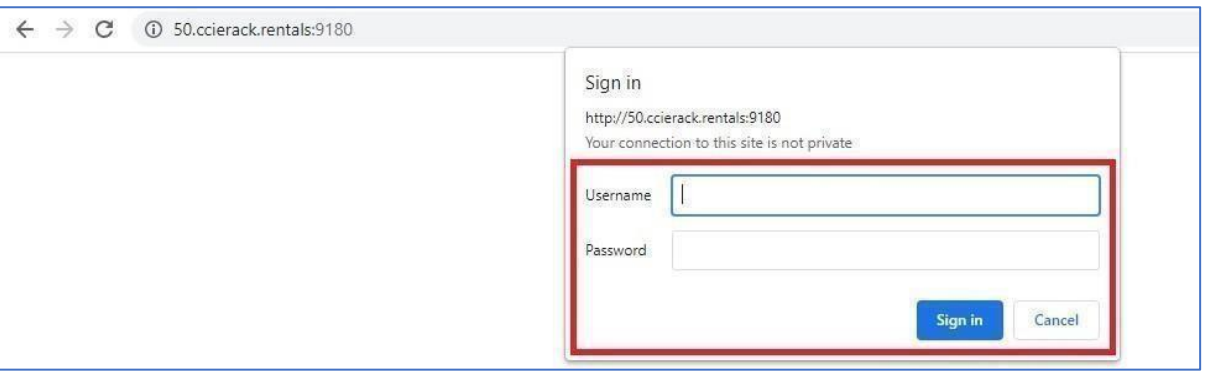

STEP 3: After login you will get a web page as below, Click on Submit and wait for 5 mins Note: Once Login

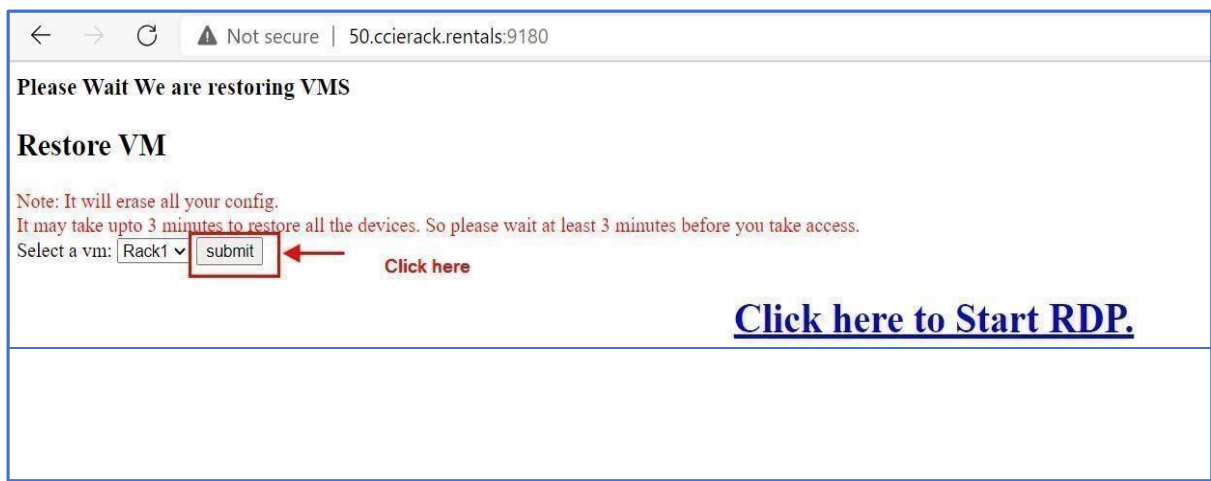

STEP 4: After 5 mins click on "Click here to Start RDP", an RDP will get downloaded in the browser

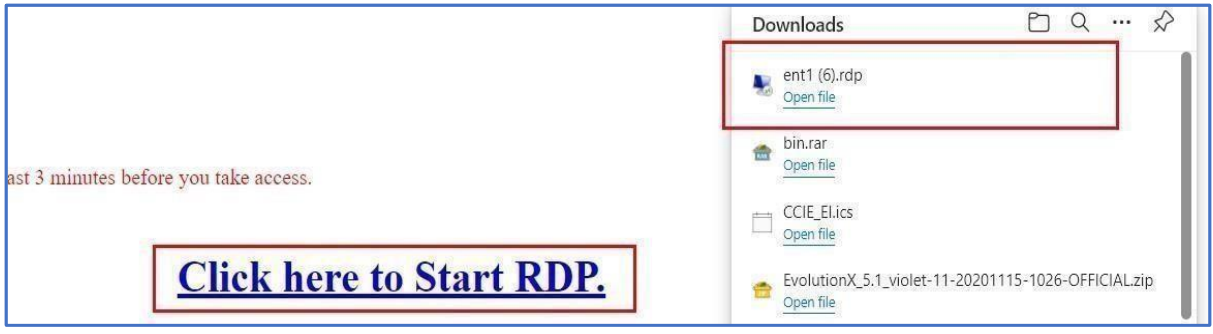

you click on to Submit it will Restore the VM to Pre-configs

STEP 5: Open RDP by clicking on it

Once RDP is open you will be asked for Login Rack 1 to Admin, admin password is "ccieent1" (without coats)

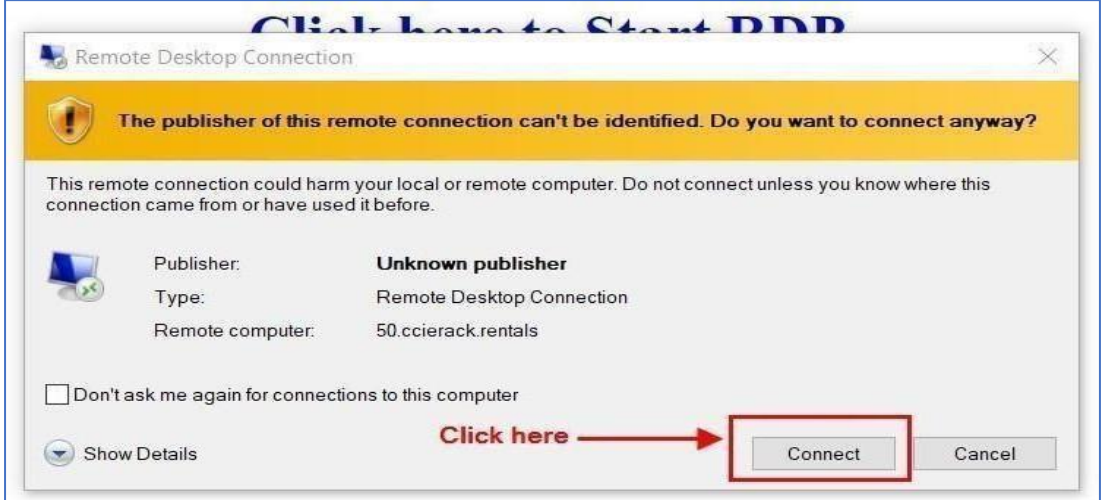

#### [www.ccierack.rentals](http://www.ccierack.rentals/) User Guide v1.2 06-Feb-24

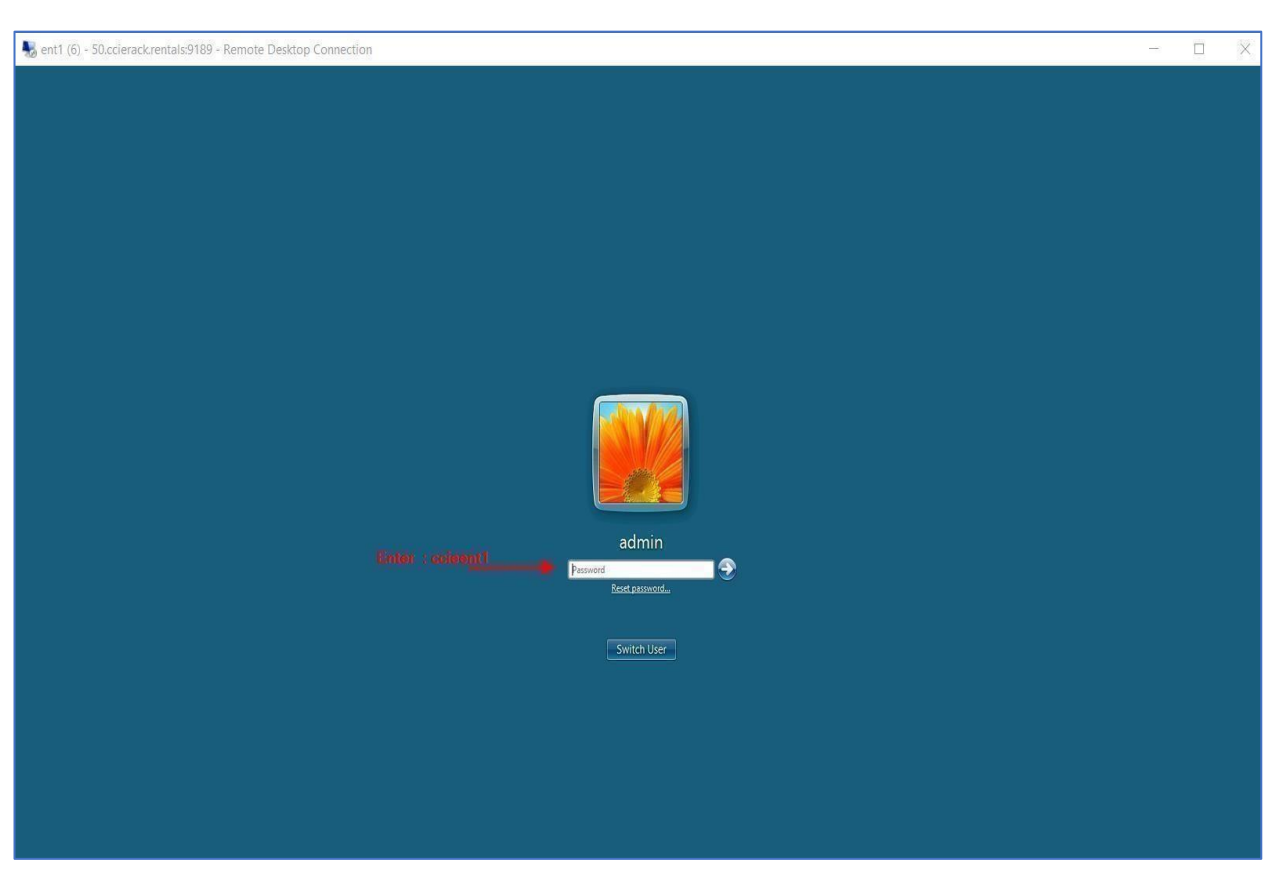

Admin Password: Rack 1: ccieent1, Rack 2: ccieent, Rack 3: ccieent1, Rack 4: ccieent

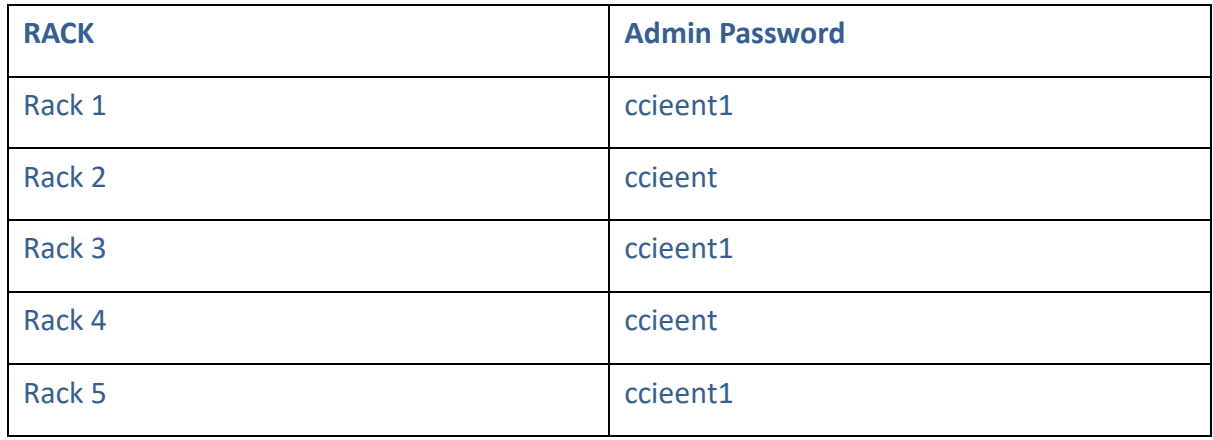

#### **How to copy base config on Physical Switches**

**>Erase start-up config switches 400,501,502,510**

### **>Then reload switches 400,501,502,510**

#### **Open Secure CRT**

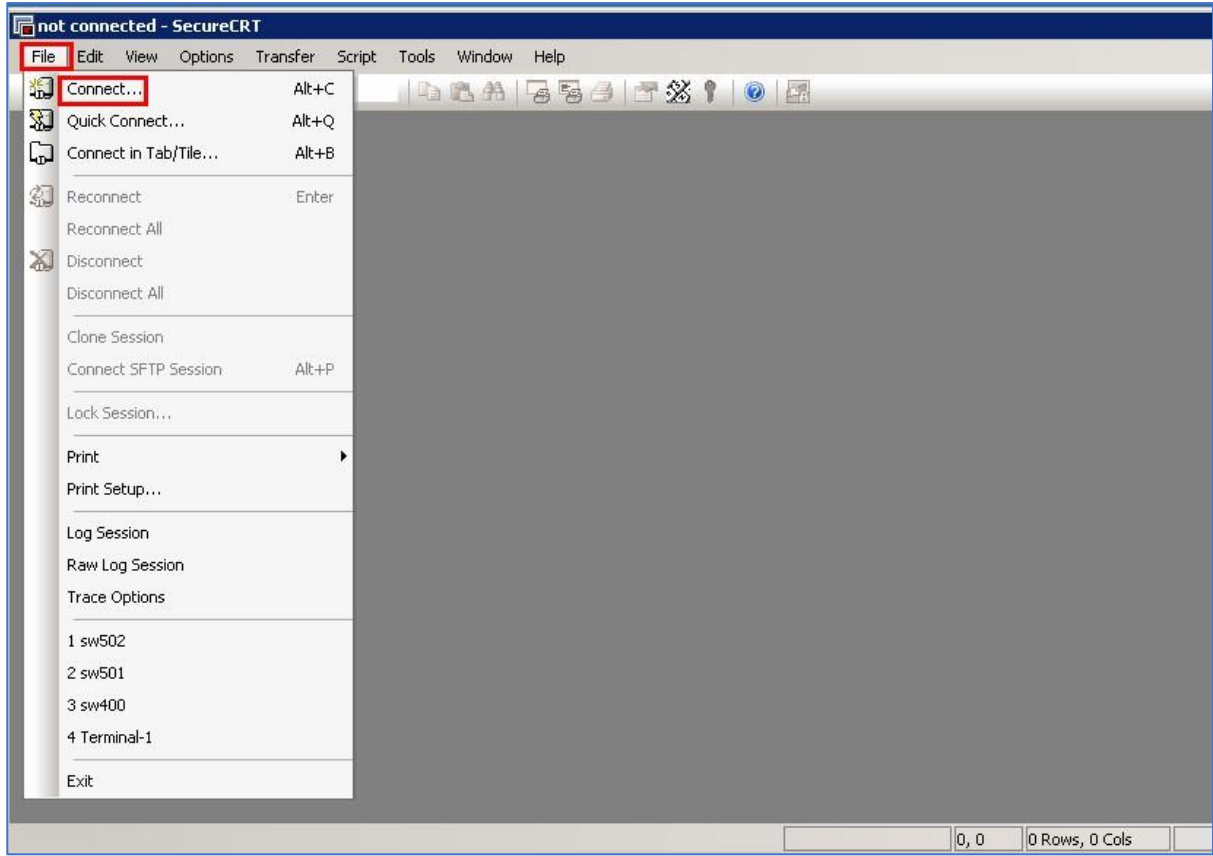

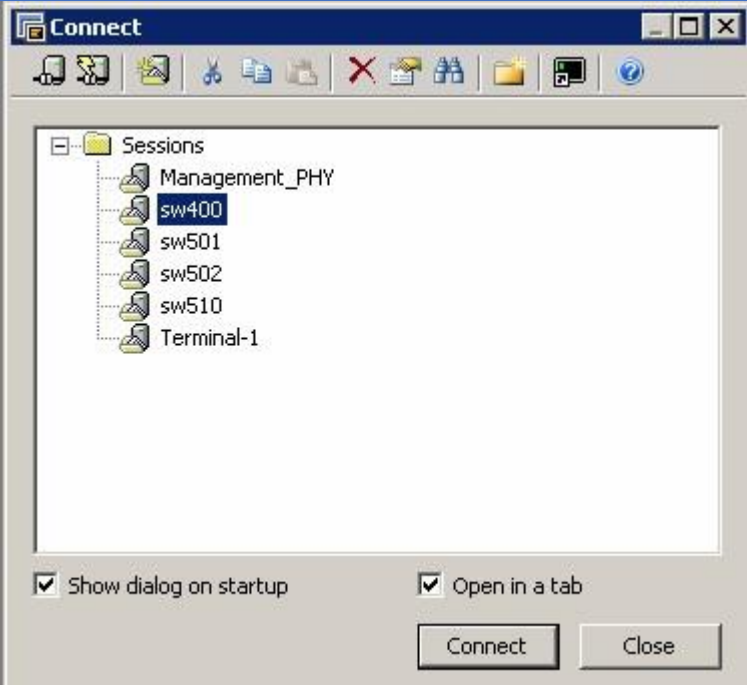

#### **SW400:**

**Under Enable mode enter command to copy the Base config from Flash copy flash: running-config source filename []? SW-400-BASIC**

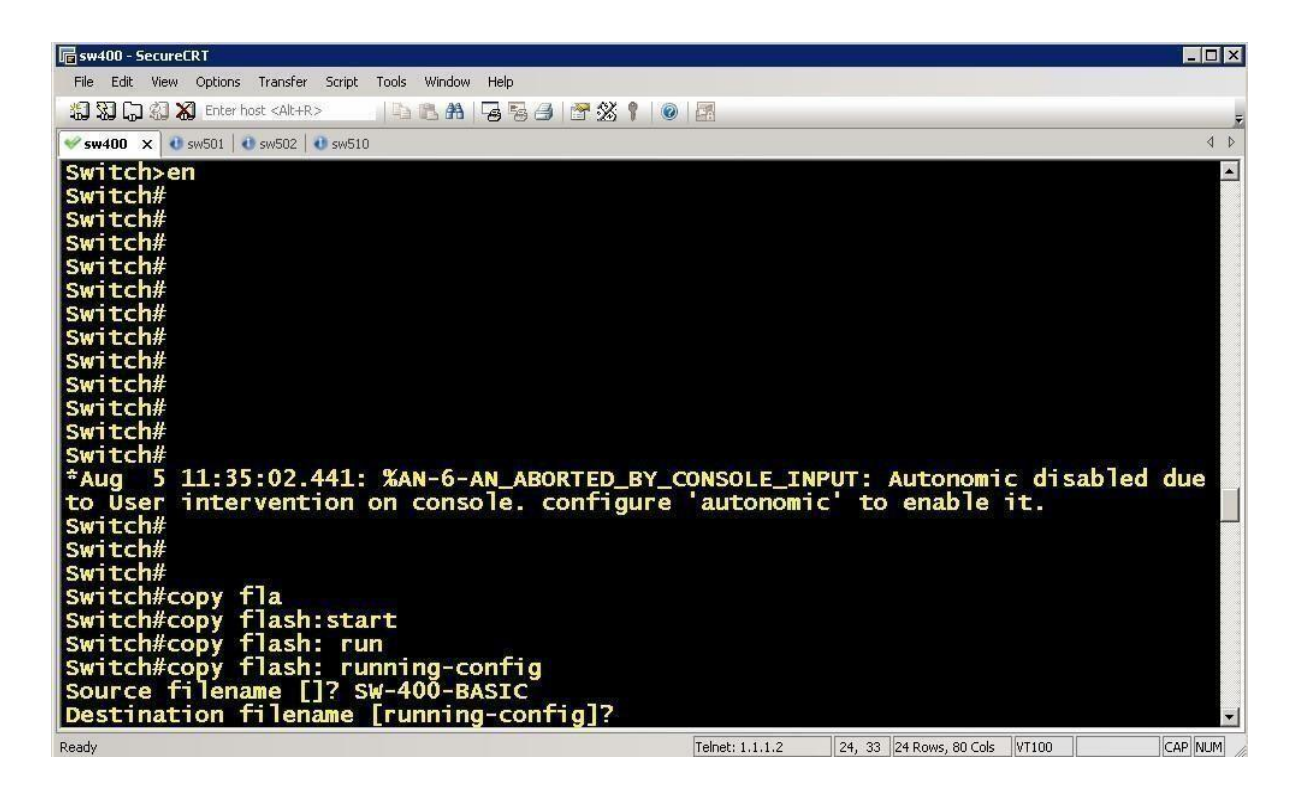

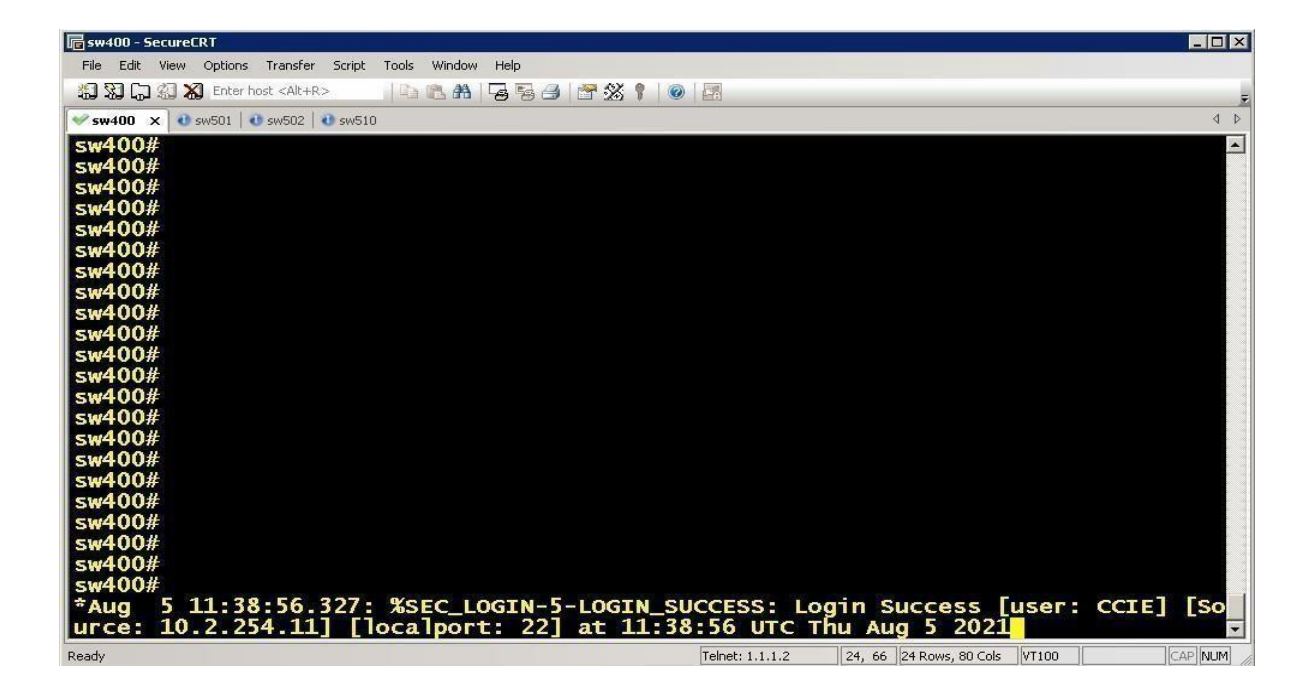

#### **SW501:**

**Under Enable mode enter command to copy the Base config from Flash copy flash: running-config source filename []? SW-501-BASIC Destination filename [running config]?** 

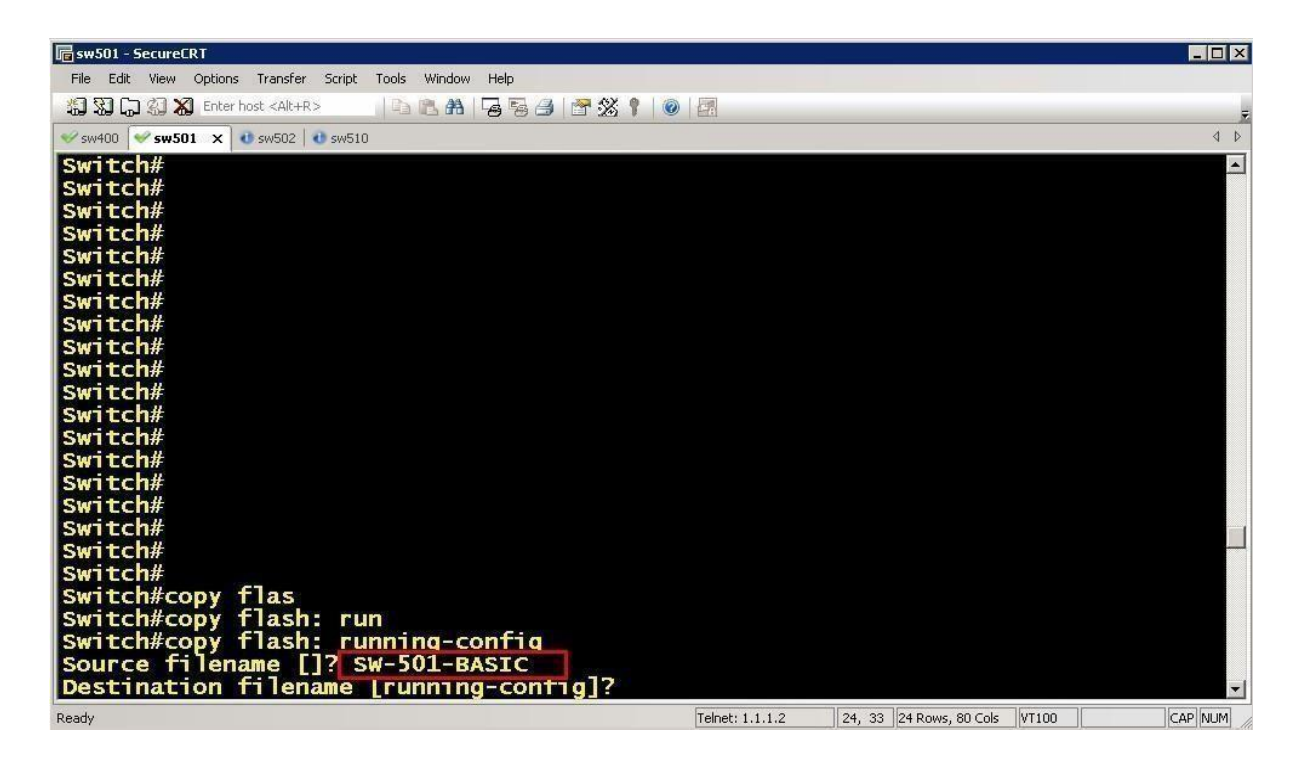

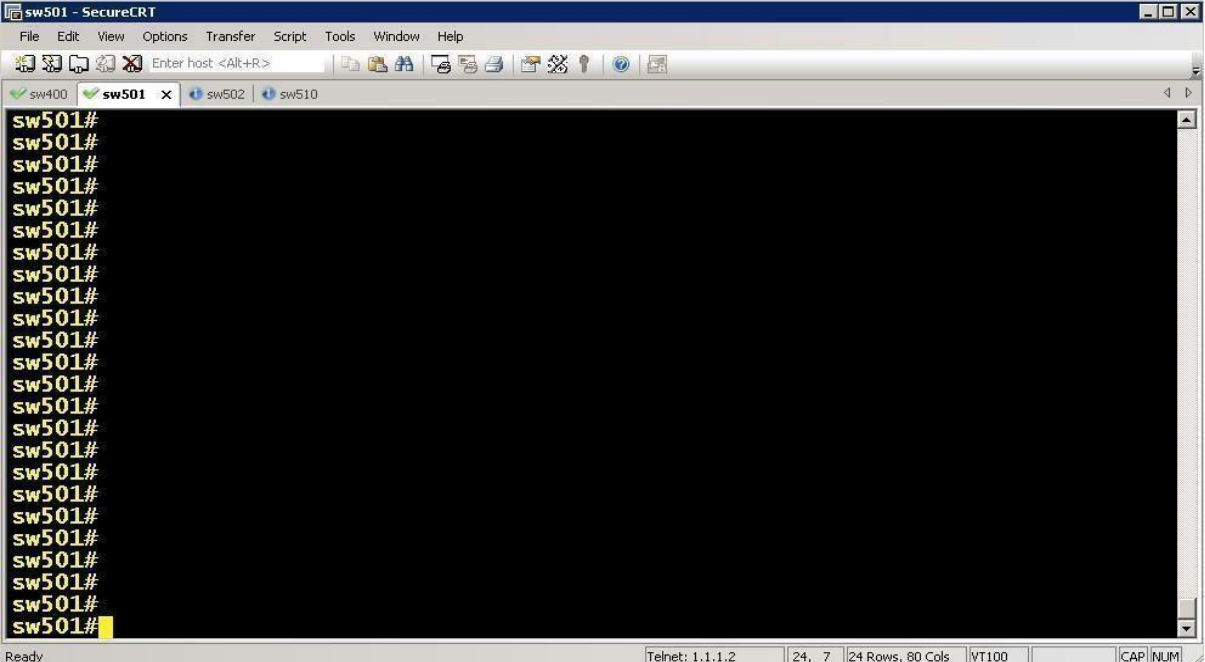

#### **SW502:**

**Under Enable mode enter command to copy the Base config from Flash copy flash: running-config source filename []? SW-502-BASIC Destination filename [running-config]?** 

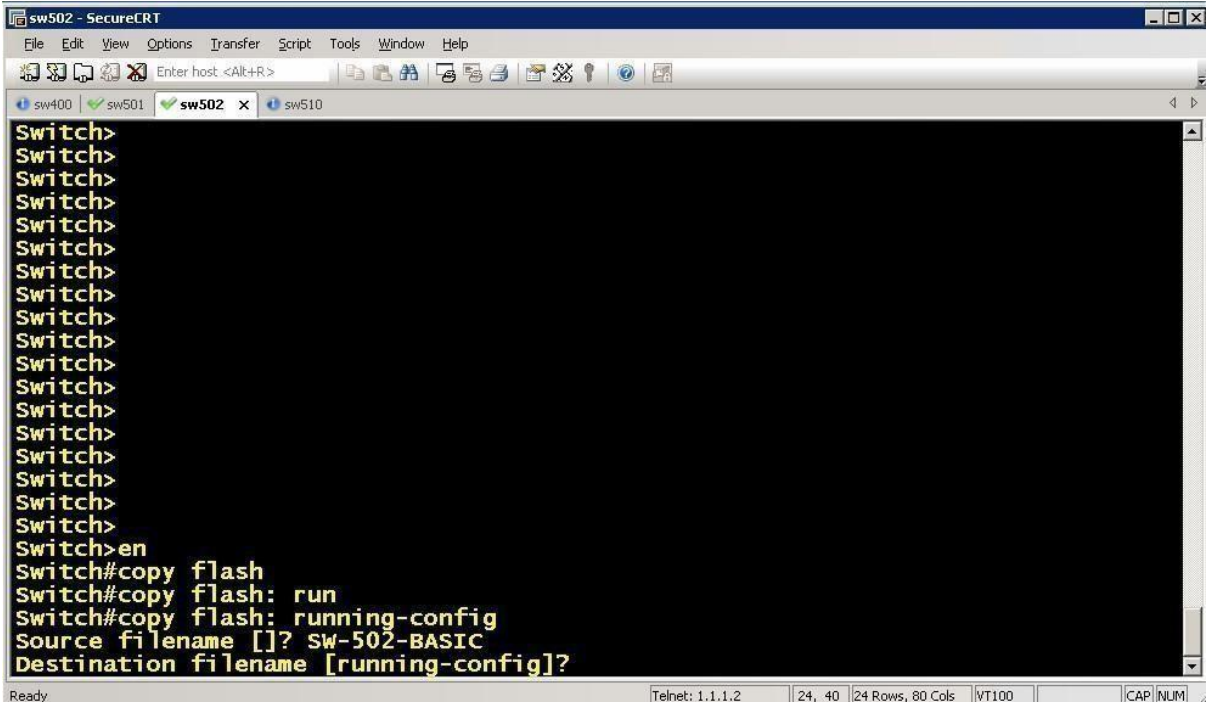

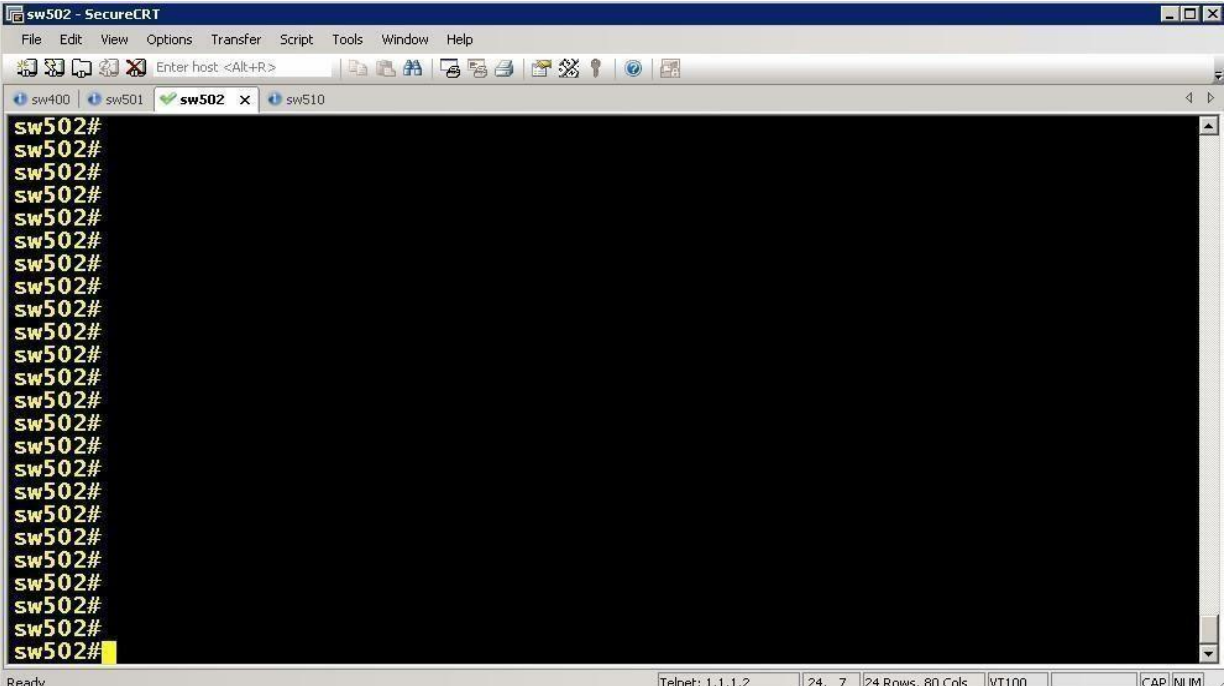

#### **SW510:**

**Under Enable mode enter command to copy the Base config from Flash copy flash: running-config source filename []? SW-510-BASIC Destination filename [running-config]?**

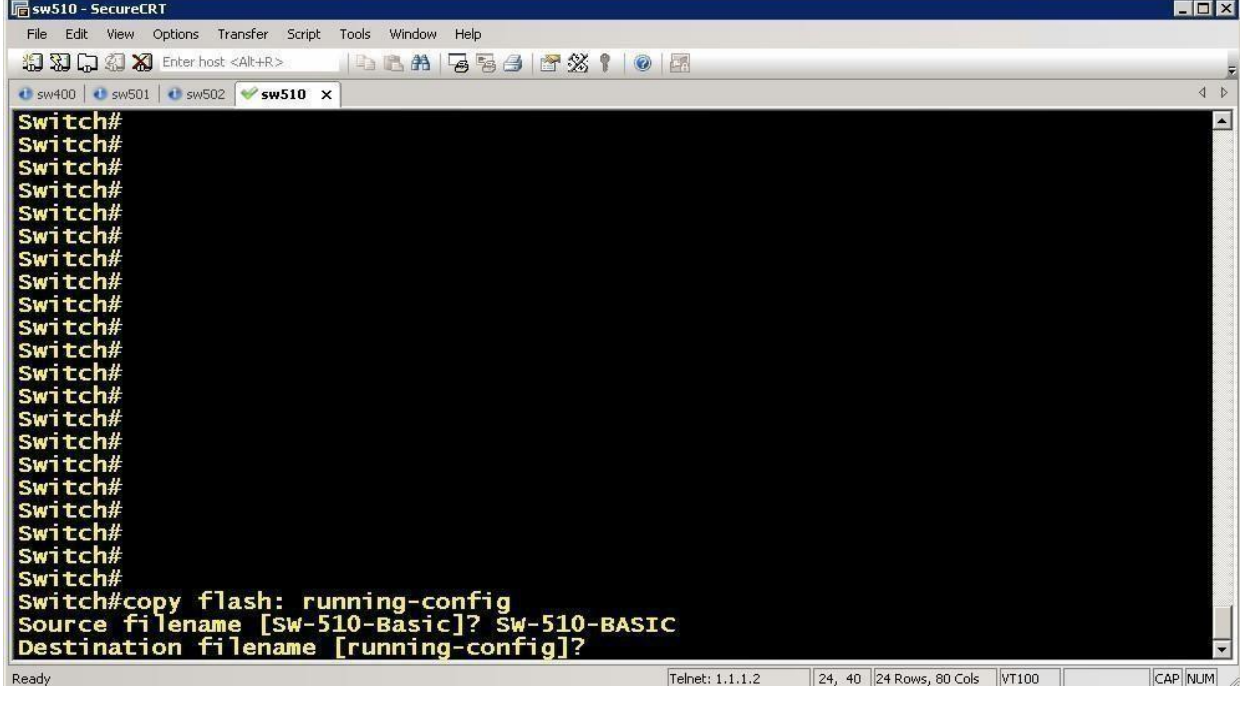

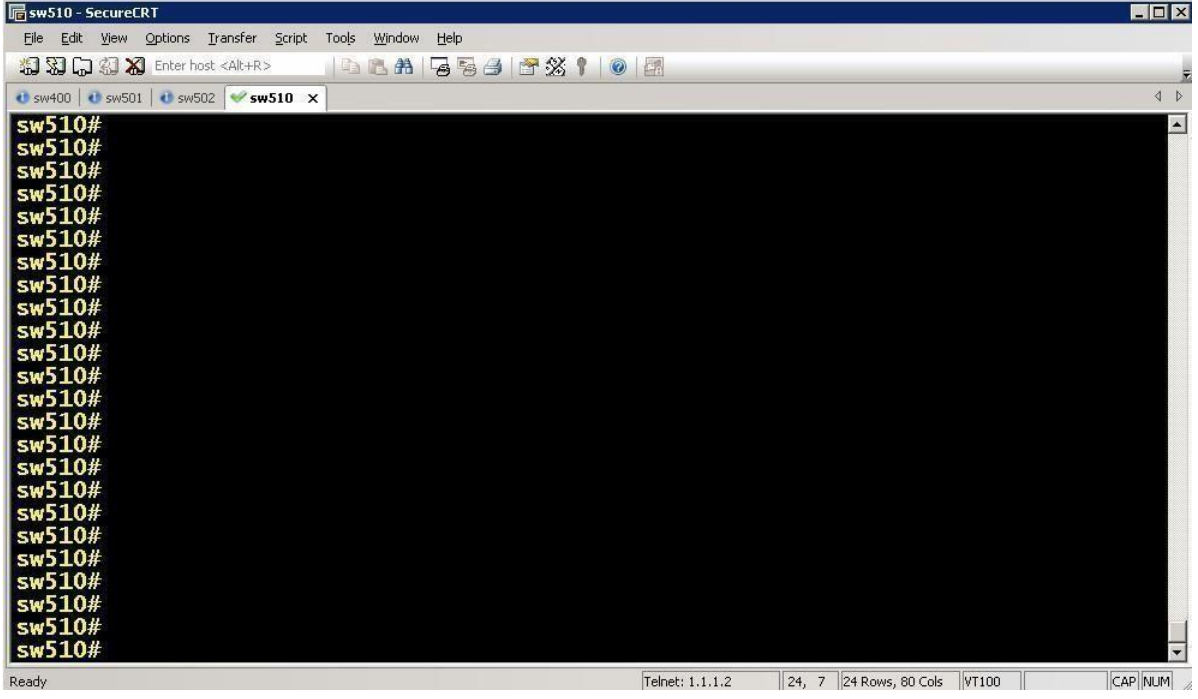

**Step 6: Once you are in the Server, Open Firefox > click on EVE bookmark > Sign In** 

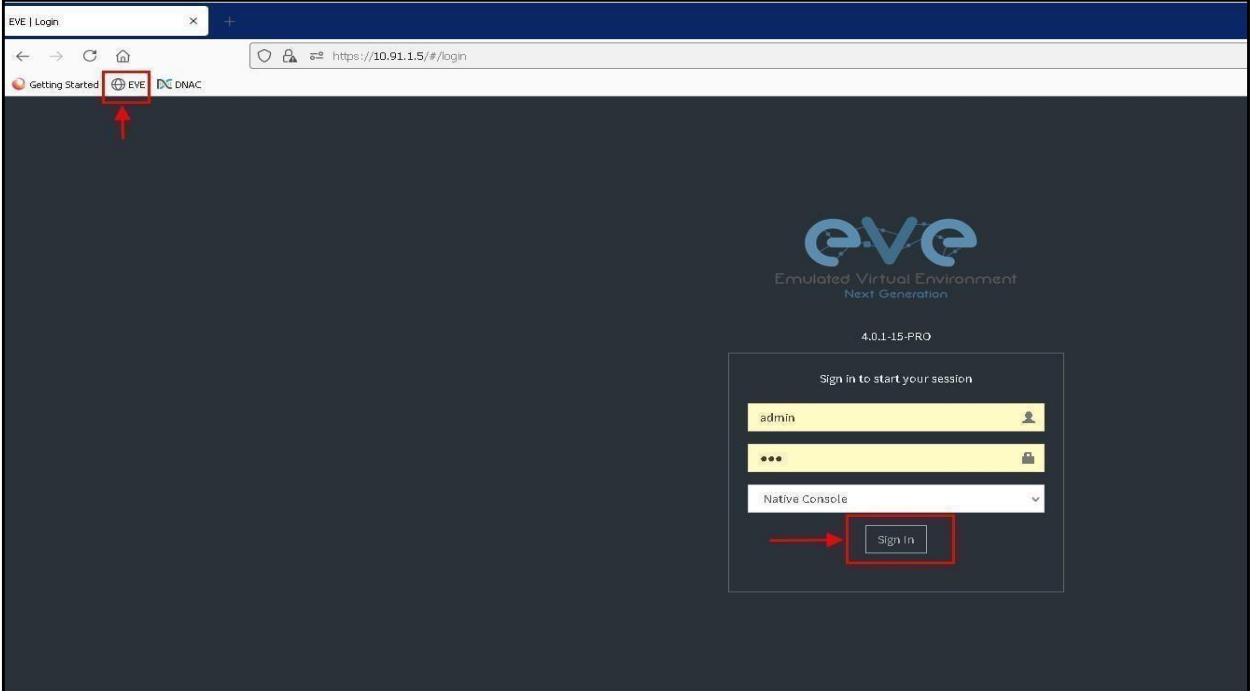

# **NOTE: "DO NOT WIPE SDWAN DEVICES IN EVE"**

**You are now Good to access the RACK!!!!**

#### **Rack 2:**

**Device Login Credential's: If any device in EVE have enable password enter "pel" (without coats).**

#### **Physical Switches:**

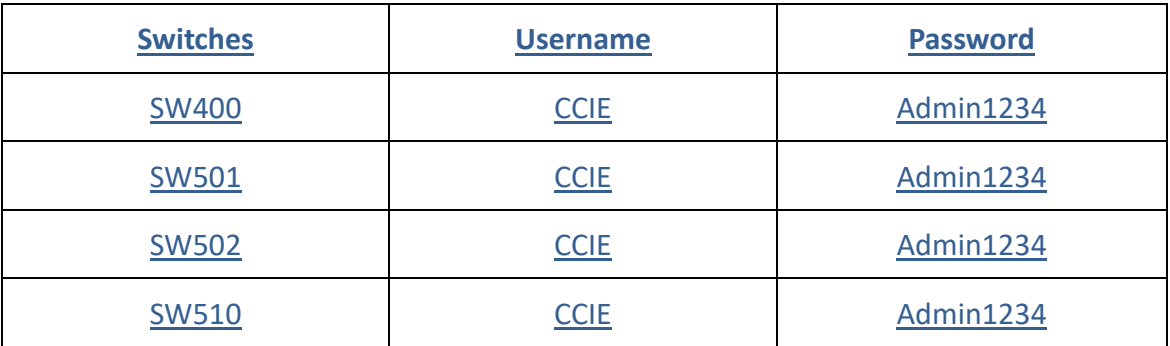

**DNAC:**

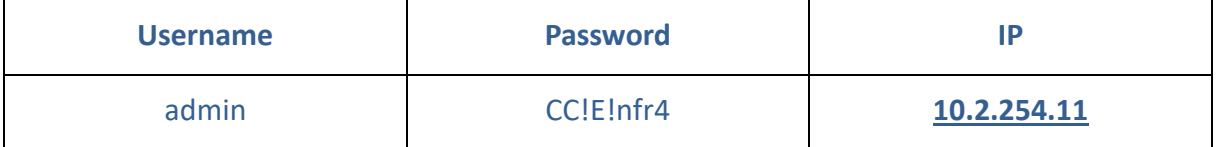

NOTE: "DNA" GUI will come after 40-45 minutes once you click on submit

#### **Other Devices Credentials:**

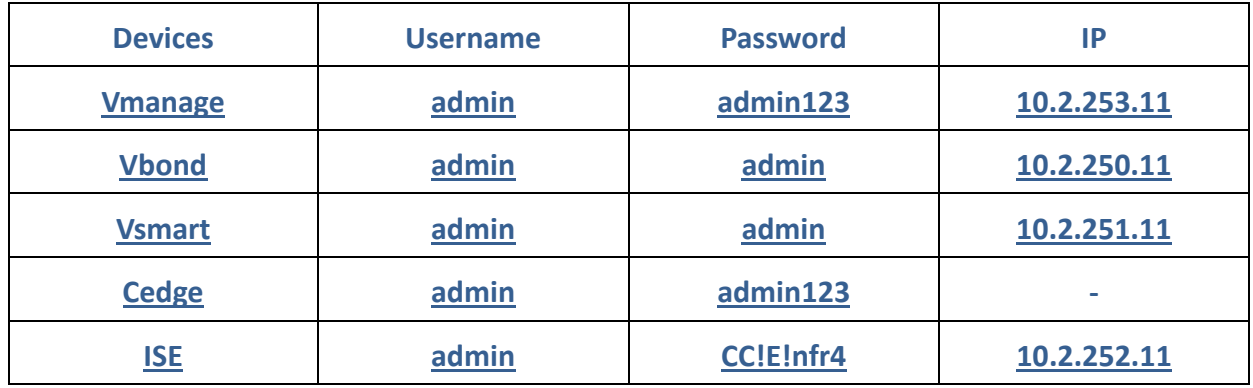

NOTE: "Vmanage", "ISE" GUI will come after 20-30 minutes once you click on submit

## **Clear line command for Rack**

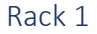

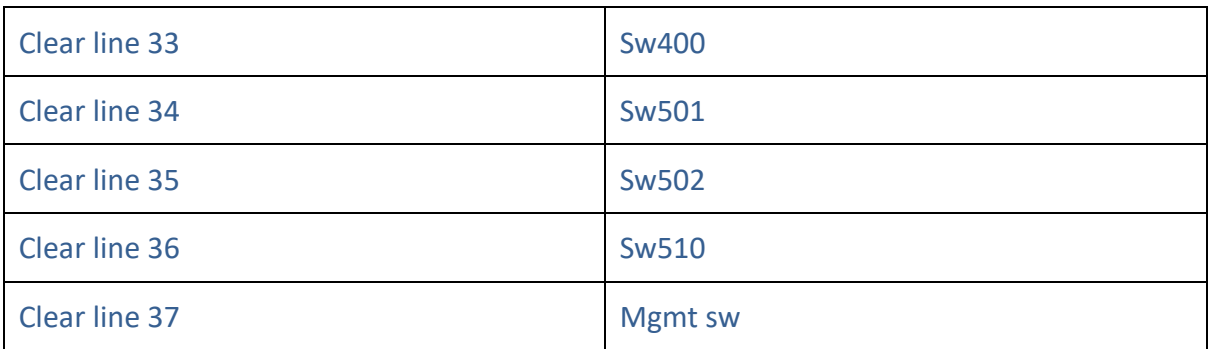

Rack 2

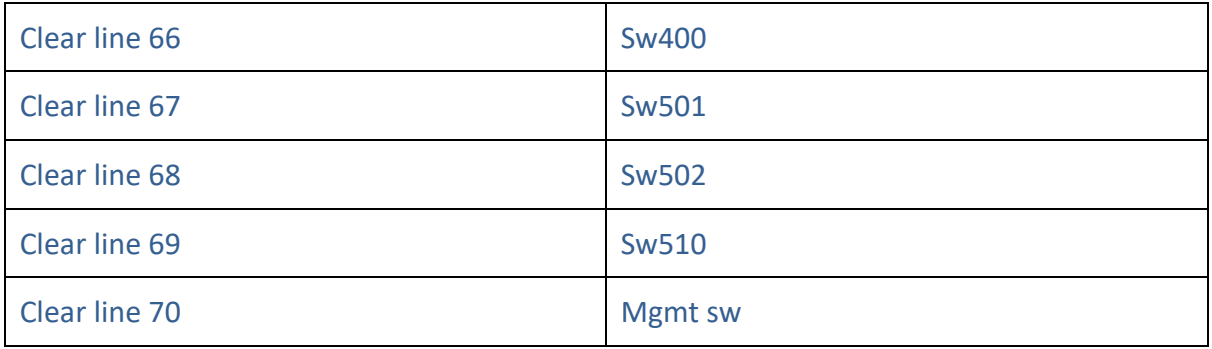

Rack 3

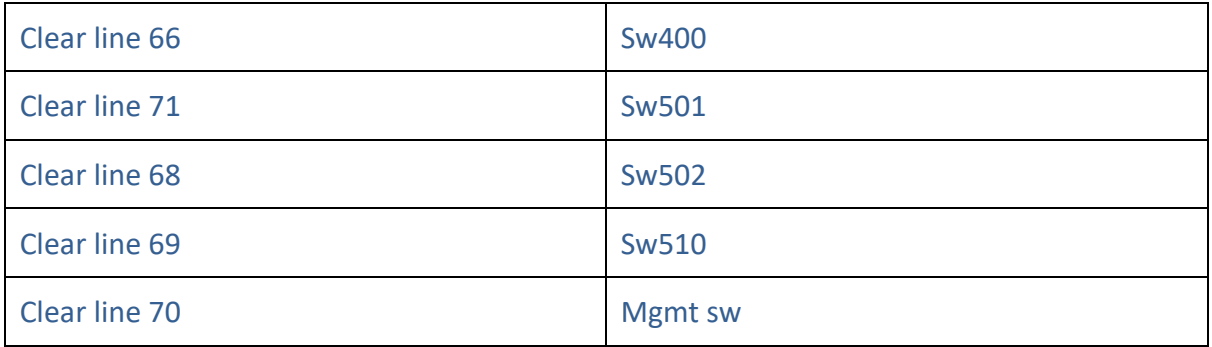

Rack 4

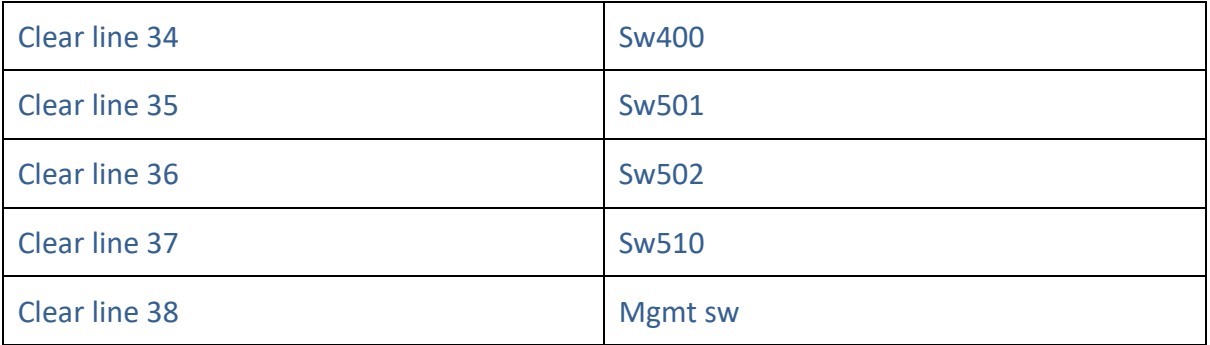

#### Rack 5

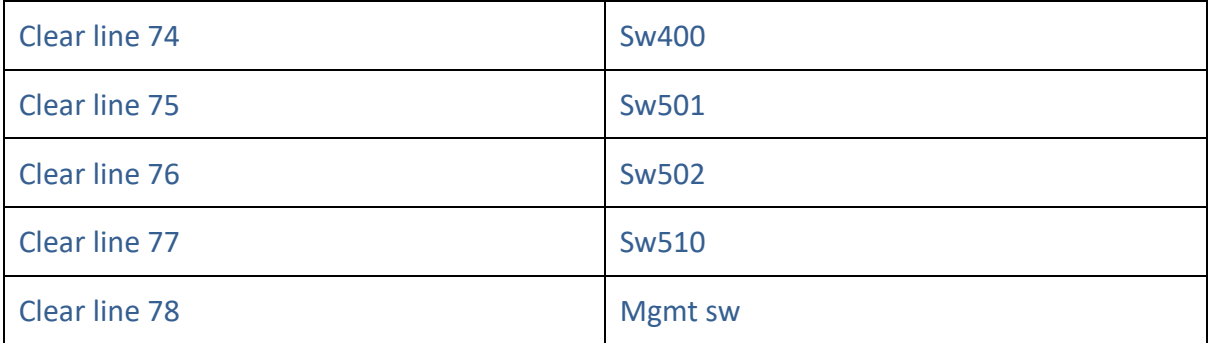

# NOTE: For any issue related to Rack contact ccierack.rentals on skype or message in your sales group

**Our other products which you might be interested in**

**For CCIE Routing & switching Labs [www.ccieenterpriselabs.com](http://www.ccieenterpriselabs.com/) [\(CEL\)](http://www.ccieenterpriselabs.com/)**

**For CCIE Security Labs @ [www.passsecuritylabs.com](http://www.passsecuritylabs.com/) [\(PSL\)](http://www.passsecuritylabs.com/)** 

**For CCIE Wireless Labs [www.passwirelesslabs.com](http://www.passwirelesslabs.com/) [\(PWL\)](http://www.passwirelesslabs.com/)**

**For CCIE Data Center Labs @ [www.passdatacenterlabs.com](http://www.passdatacenterlabs.com/) [\(PDL\)](http://www.passdatacenterlabs.com/)** 

**For CCIE Collaboration Labs**  $\odot$  **[www.passcollaborationlabs.com](http://www.passcollaborationlabs.com/) [\(PCL\)](http://www.passcollaborationlabs.com/)** 

**For CCIE Service Provider Labs**  $\odot$  **[www.passsplabs.com](http://www.passsplabs.com/) [\(PSPL](http://www.passsplabs.com/))** 

**For CCDE Labs**  $\odot$  **[www.passccdelabs.com](http://www.passccdelabs.com/) [\(PCDL](http://www.passccdelabs.com/))** 

**For Chinesedumps [www.chinesedumps.com](http://www.chinesedumps.com/) [\(CD\)](http://www.chinesedumps.com/)**

**For VMware Labs**  $\odot$  **[www.vcixlabs.com](http://www.vcixlabs.com/) [\(VL\)](http://www.vcixlabs.com/)** 

**For CCIE Written Labs @ [www.passwritten.com](http://www.passwritten.com/) [\(PW\)](http://www.passwritten.com/)** 

**For CCIE/JNCIE/VMware RACK RENTALS [www.ccierack.rentals](http://www.ccierack.rentals/) [\(CRR\)](http://www.ccierack.rentals/)**

**For more information contact us at Email: sales@ccierack.rentals Skype: ccierack.rentals**